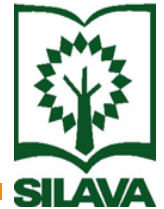

## Latvijas Valsts Mežzinātnes institūta "Silava" bibliotēkas elektroniskā kataloga izmantošanas iespējas

### Elektroniskaj<sup>ā</sup> katalog<sup>ā</sup> ir iespējams attālināti:

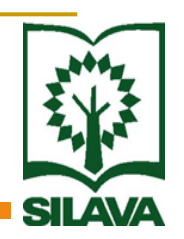

- Meklēt sev interesējošo literat<sup>ū</sup>ru,
- Pasūtīt sev interesējošu grāmatu, vai rezervēt to, ja tā jau k<del>ā</del>dam izsniegta,
- Aplūkot savu lietotāja statusu izsniegto literatūras avotu daudzumu, grāmatu atdošanas termiņu,
- $\mathbb{R}^2$ <sup>L</sup>ūgt gr<sup>ā</sup>matu izsniegšanas termiņa pagarinājumu.

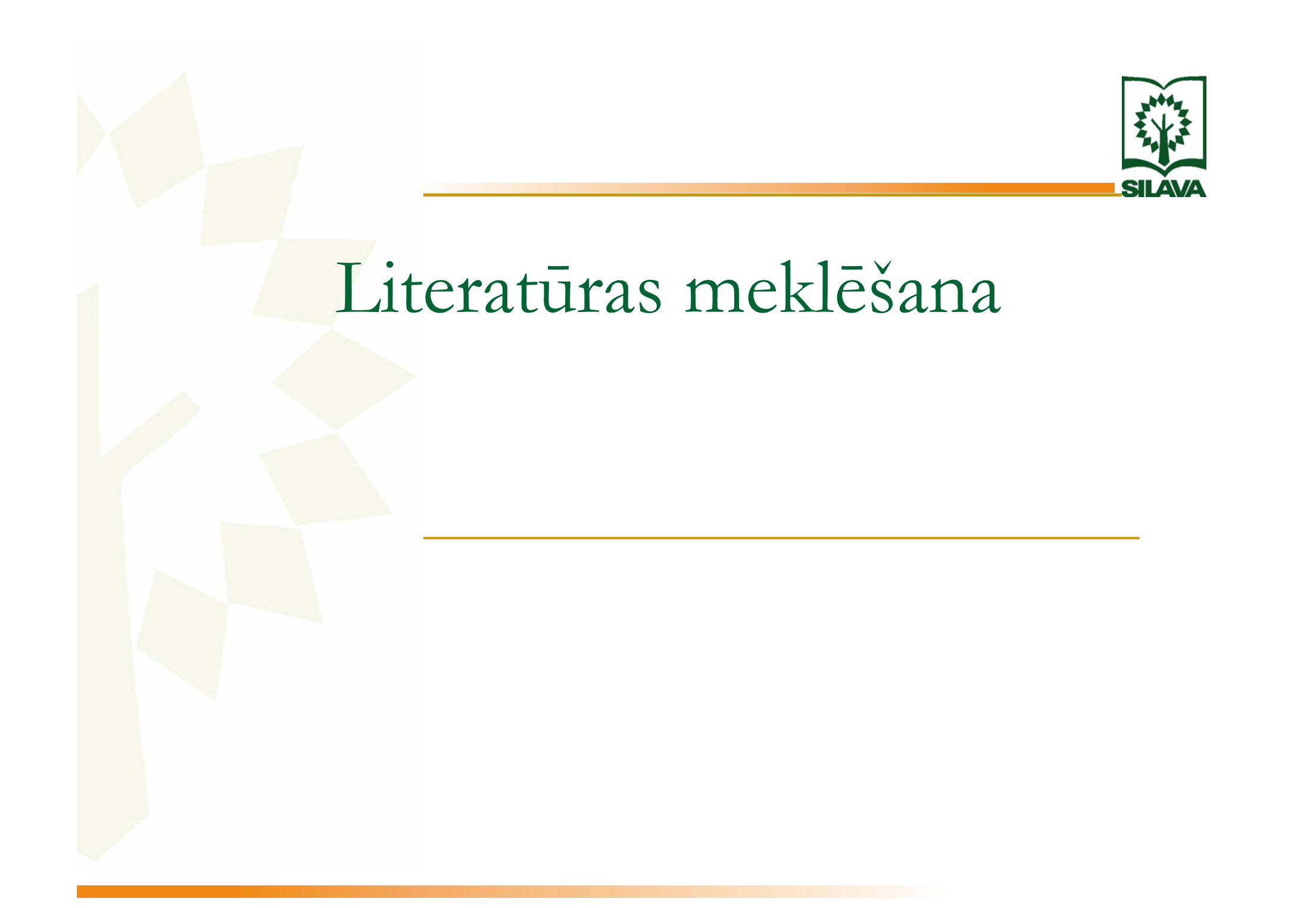

Literatūras meklēšanu ir iespējams veikt;

LVMI "Silava" <sup>m</sup><sup>ā</sup>jas lap<sup>ā</sup> sadaļā Bibliotēka

 $($  www.silava.lv  $\rightarrow$  Bibliotēka  $\rightarrow$  Katalogs un datu bāzes → Silavas elektroniskais katalogs: Grāmatu meklēšana → Ierakstu atlase <sup>→</sup> Atlases nosac<sup>ī</sup>jumi <sup>→</sup> Meklēt )

2) (www.silava.ly  $\rightarrow$  Bibliotēka  $\rightarrow$  Katalogs un datu bāzes → Silavas elektroniskais katalogs: Lietotāja konta pārskats <sup>→</sup> Meklēšana datu bāzēs <sup>→</sup> Atlases nosacījumi <sup>→</sup> Meklēt)

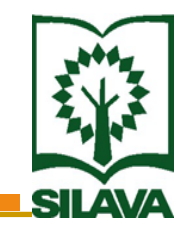

## Grāmatu pasūtīšana un rezervēšana

Grāmatu pasūtīšanu ir iespējams veikt $\ddot{\mathbf{x}}$ 

LVMI "Silava" <sup>m</sup><sup>ā</sup>jas lap<sup>ā</sup> sadaļā Bibliotēka

1) ( www.silava.lv <sup>→</sup> Bibliotēka <sup>→</sup> Katalogs un datu b<del>āzes →</del> Silavas elektroniskais katalogs: Grāmatu meklēšana → Pieslēgties)

2) ( www.silava.ly  $\rightarrow$  Bibliotēka  $\rightarrow$  Katalogs un datu bāzes → Silavas elektroniskais katalogs: Lietotāja konta pārskats <sup>→</sup> Lietotāja informācija)

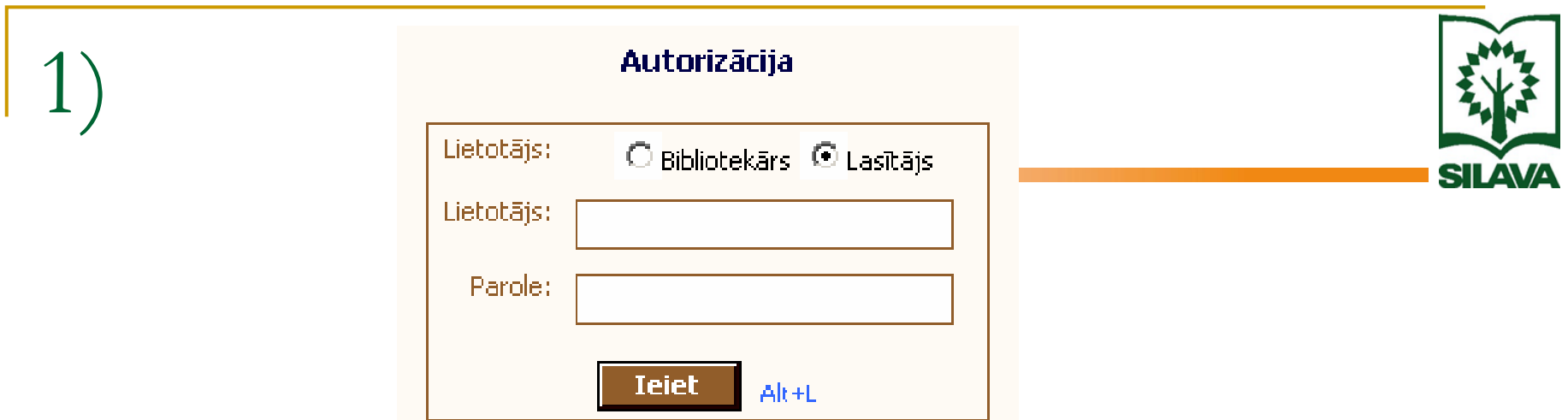

- Izvēlas Lasītājs,
- Ievada Lietotāja vārdu,
- Ievada Lietotāja paroli,
- Ieiet.  $\mathcal{L}^{\mathcal{L}}$

(Individuālo Paroli un Lietotājvārdu var saņemt bibliotēkā vienas darba dienas laikā)

#### Grāmatu pasūtīšana:

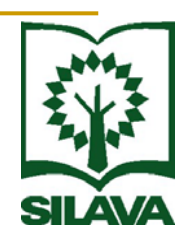

 Samekl<sup>ē</sup> vajadz<sup>ī</sup>go grāmatu: (Ierakstu atlase <sup>→</sup> Atlases nosacījumi <sup>→</sup> Meklēt), parties.<br>Personality

- Atlasītaj<sup>ā</sup> sarakst<sup>ā</sup> pozicionējas uz ieraksta,
- Veic darbību **Eksemplāri**,
	- Veic darbību **Pasūtīt**.

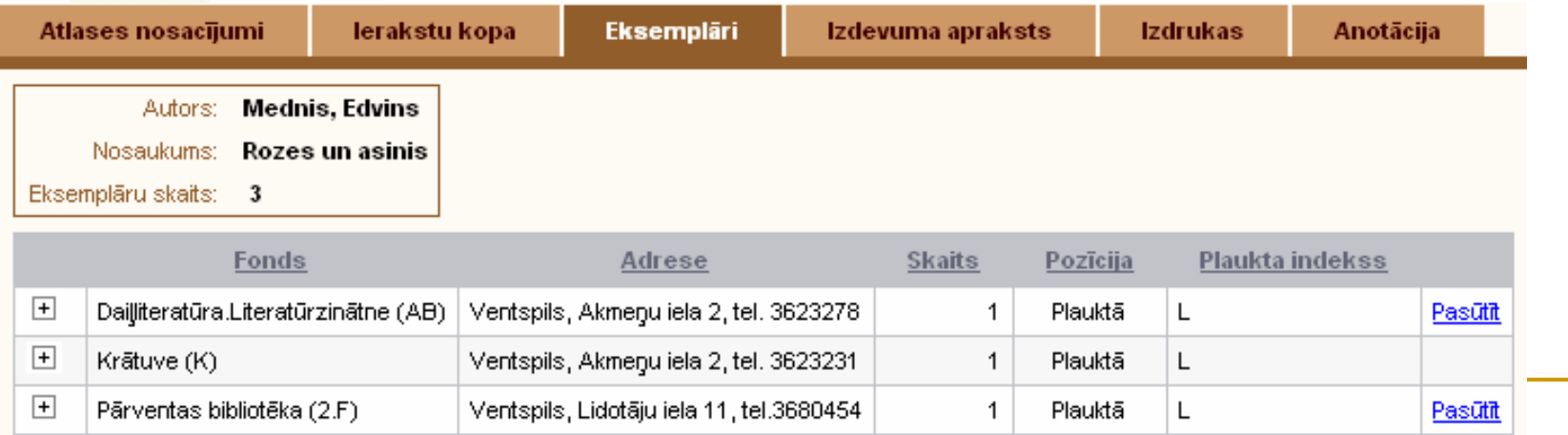

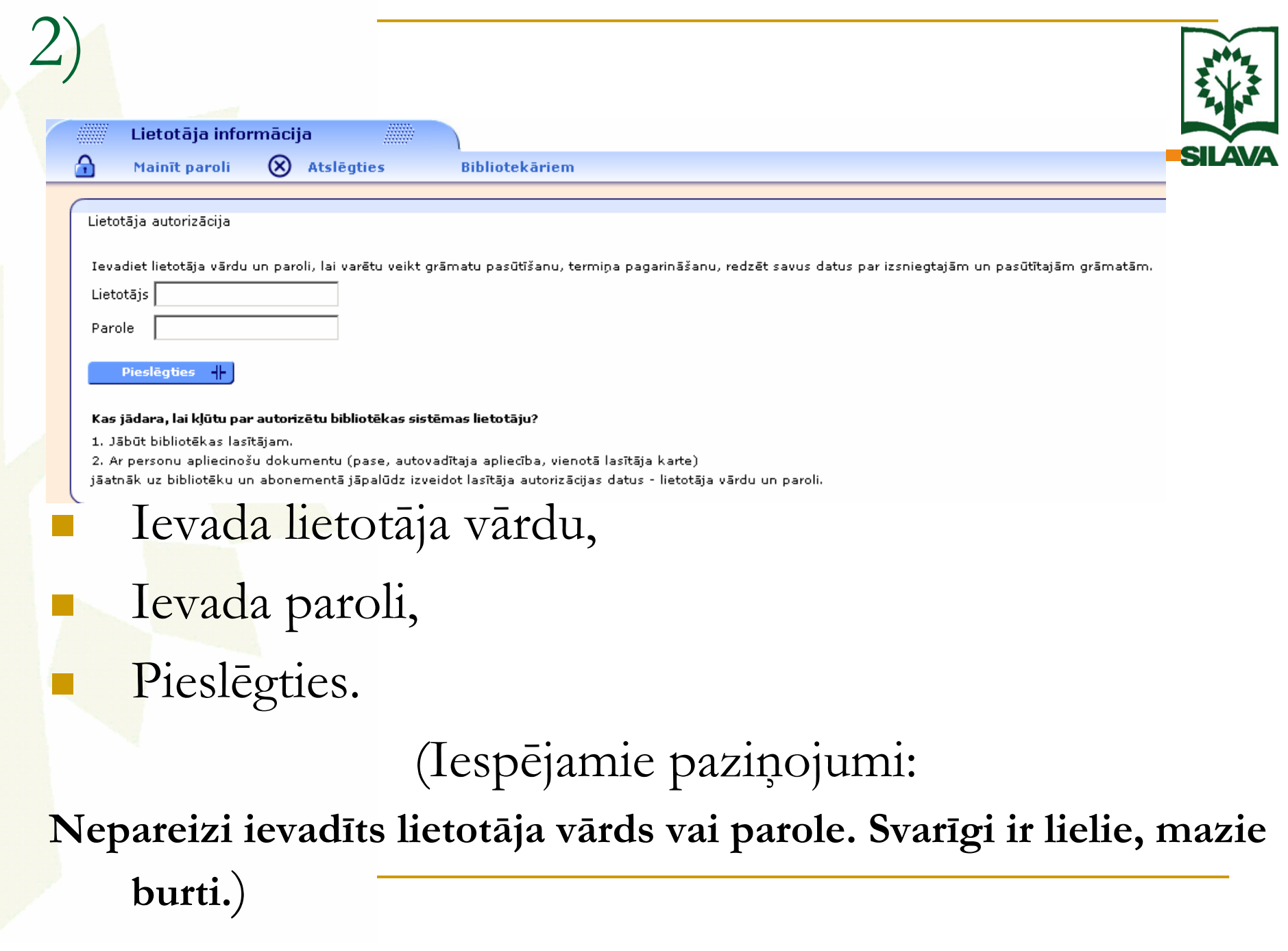

Grāmatu pasūtīšana:

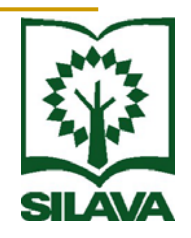

Samekl<sup>ē</sup> vajadz<sup>ī</sup>go grāmatu:

(Meklēšana datu bāzēs <sup>→</sup> Atlases nosacījumi <sup>→</sup> Meklēt),

Veic darbību **Eksemplāri**,

Veic darbību **Pasūtīt**.

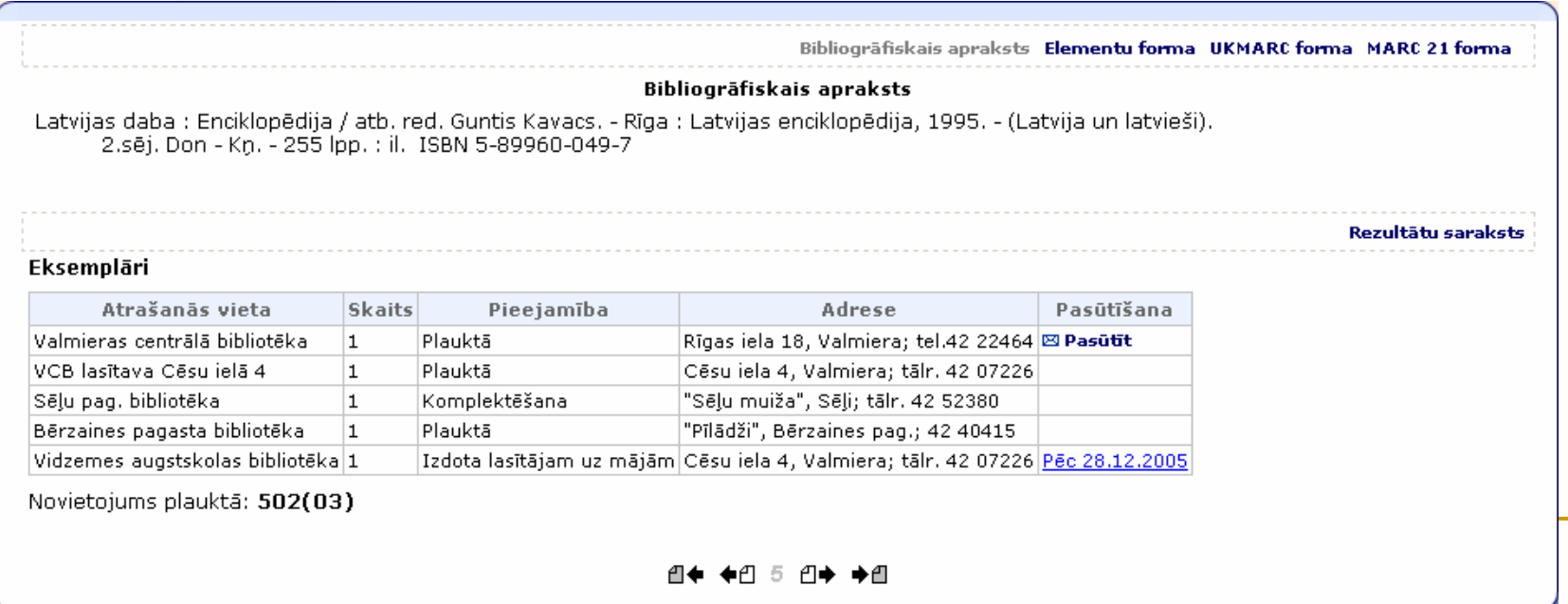

Pieejamība un pas<sup>ū</sup>tīšana:

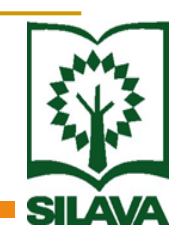

 Ja parādās uzraksts **Grāmatu var pasūtī<sup>t</sup>** <sup>→</sup> **Pasūtīt**,

■ Ja redzams datums, grāmata jau ir izsniegta citam lasīt<sup>ā</sup>jam un to var **rezervē<sup>t</sup>** pēc norādīt<sup>ā</sup> datuma – iestāties elektroniskaj<sup>ā</sup> rind<sup>ā</sup> – sekojot komand<sup>ā</sup><sup>m</sup> uz ekrāna.

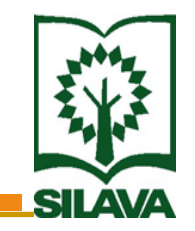

## Lietotāja statusa aplūkošana

# Lietotāja statusu ir iespējams aplūkot:

**- LVMI "**Silava" mājas lapā sadaļā Bibliotēka ( www.silava.lv <sup>→</sup> Bibliotēka <sup>→</sup> Katalogs un datu bāzes → Silavas elektroniskais katalogs: Lietotāja konta pārskats <sup>→</sup> Lietotāja informācija)

### Lietotāja statusa aplūkošana:

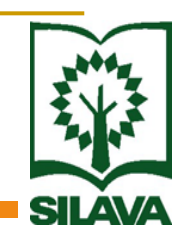

**Parādās izsniegto, laikā nenodoto, rezervēto,** pasūtīto gr<sup>ā</sup>matu kopsavilkums, ■ Sarakstā pozicionējas uz ieraksta, kuru vēlas aplūkot.

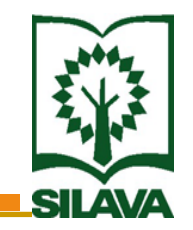

## Grāmatu izsniegšanas termiņa pagarināšana

### Grāmatu izsniegšanas termiņu ir iespējam pagarināt:

**- LVMI "**Silava" mājas lapā sadaļā Bibliotēka ( www.silava.lv <sup>→</sup> Bibliotēka <sup>→</sup> Katalogs un datu bāzes → Silavas elektroniskais katalogs: Lietotāja konta pārskats <sup>→</sup> Lietotāja informācija)

### Grāmatu termiņa pagarināšana

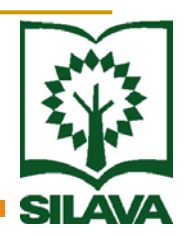

- Pozicionējas uz **Izsniegumi**,
- $\mathbb{R}^2$ Pie grāmatas, kuru nepieciešams pagarināt, kolonnā **Statuss** → **Prasīt pagarinājumu.**
- Pagarināšanu var veikt tikai līdz atdošanas datumam,
- 2) Laikā, kamēr tiek izskatīts pagarināšanas pieprasījums, redzams statuss "pagarinājuma pieprasījums".

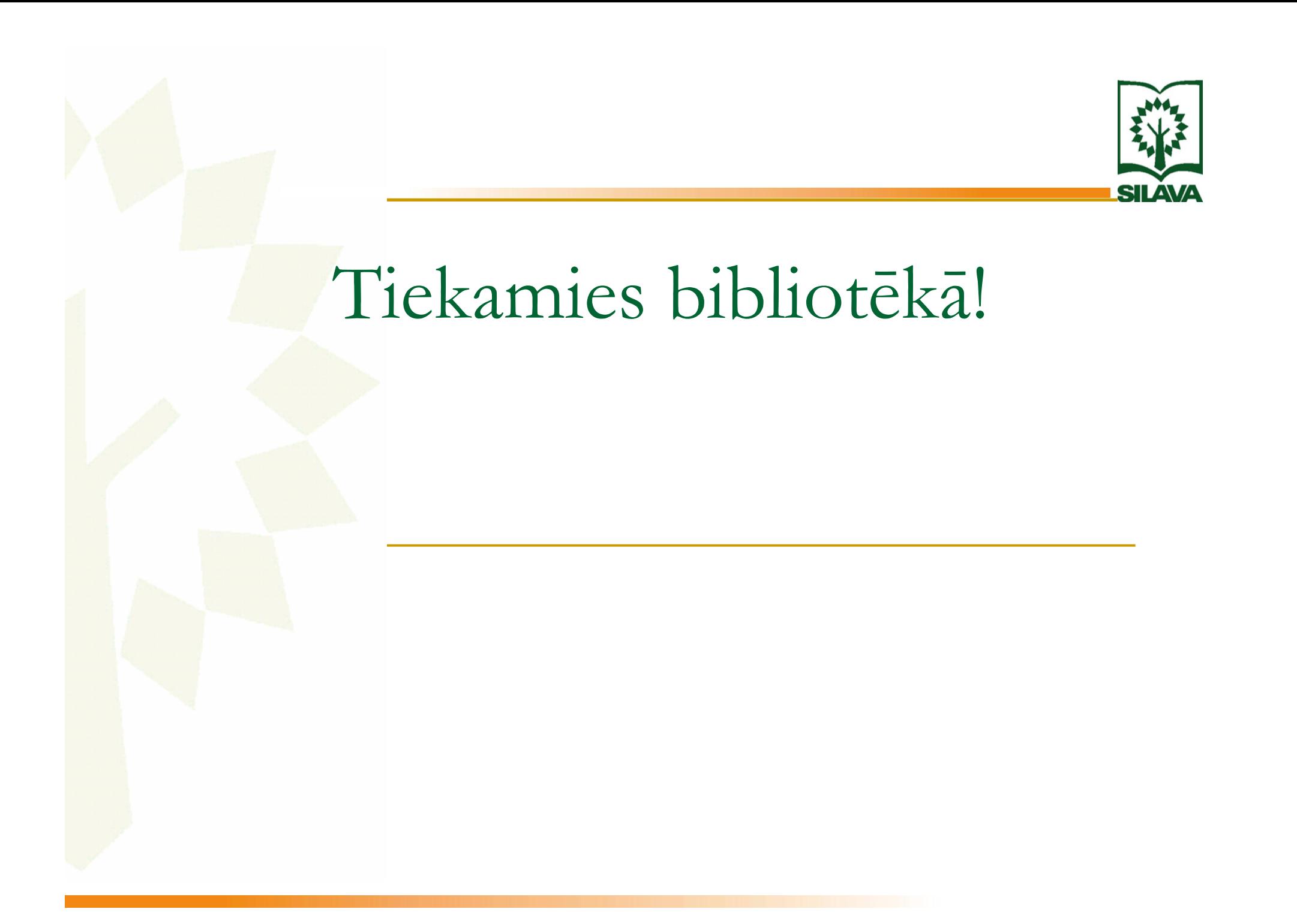